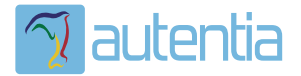

# ¿**Qué ofrece** Autentia Real Business Solutions S.L?

Somos su empresa de **Soporte a Desarrollo Informático**. Ese apoyo que siempre quiso tener...

**1. Desarrollo de componentes y proyectos a medida**

**2. Auditoría de código y recomendaciones de mejora**

**3. Arranque de proyectos basados en nuevas tecnologías**

- **1. Definición de frameworks corporativos.**
- **2. Transferencia de conocimiento de nuevas arquitecturas.**
- **3. Soporte al arranque de proyectos.**
- **4. Auditoría preventiva periódica de calidad.**
- **5. Revisión previa a la certificación de proyectos.**
- **6. Extensión de capacidad de equipos de calidad.**
- **7. Identificación de problemas en producción.**

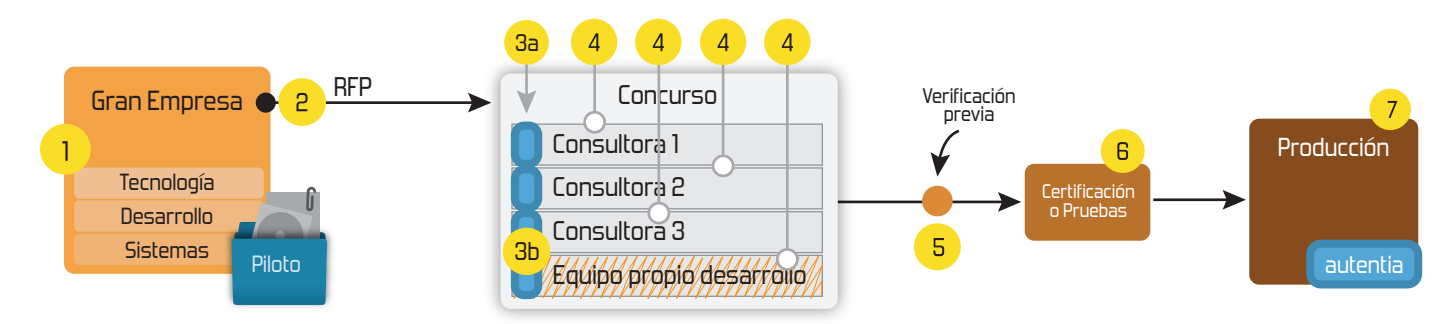

# **4. Cursos de formación** (impartidos por desarrolladores en activo)

**Gestor portales (Liferay) Gestor de contenidos (Alfresco) Aplicaciones híbridas Tareas programadas (Quartz) Gestor documental (Alfresco) Inversión de control (Spring) BPM (jBPM o Bonita) Generación de informes (JasperReport) ESB (Open ESB) Control de autenticación y acceso (Spring Security) UDDI Web Services Rest Services Social SSO SSO (Cas) Spring MVC, JSF-PrimeFaces /RichFaces, HTML5, CSS3, JavaScript-jQuery JPA-Hibernate, MyBatis Motor de búsqueda empresarial (Solr) ETL (Talend) Dirección de Proyectos Informáticos. Metodologías ágiles Patrones de diseño TDD**

**Compartimos nuestro conociemiento en: www.adictosaltrabajo.com**

Para más información visítenos en:<br>www.autentia.com

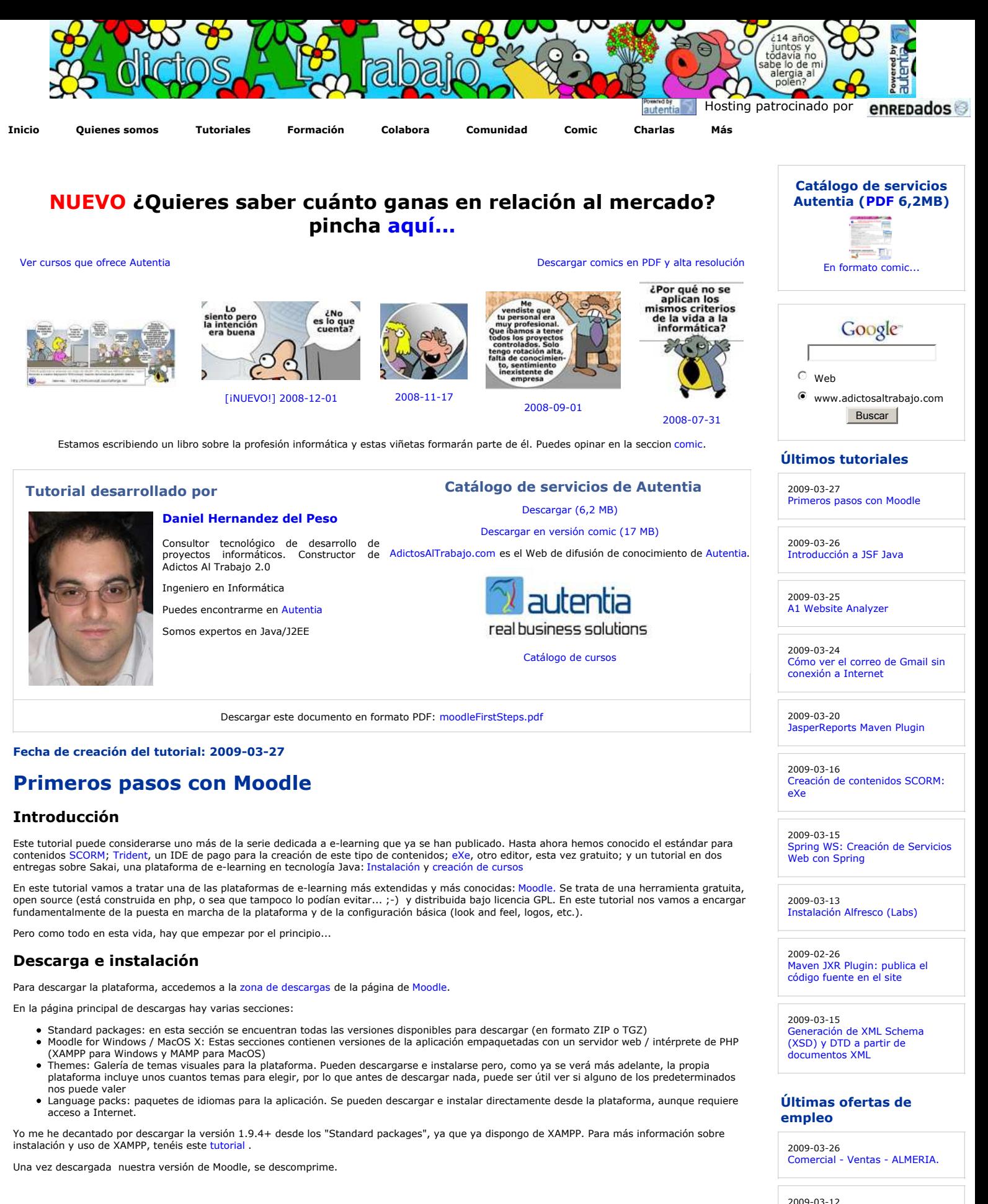

Comercial - Ventas - VALENCIA.

2009-03-12 Comercial - Ventas - SEVILLA.

2009-02-21 Otras - Estética/Peluquería - MADRID.

2009-02-13

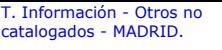

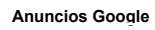

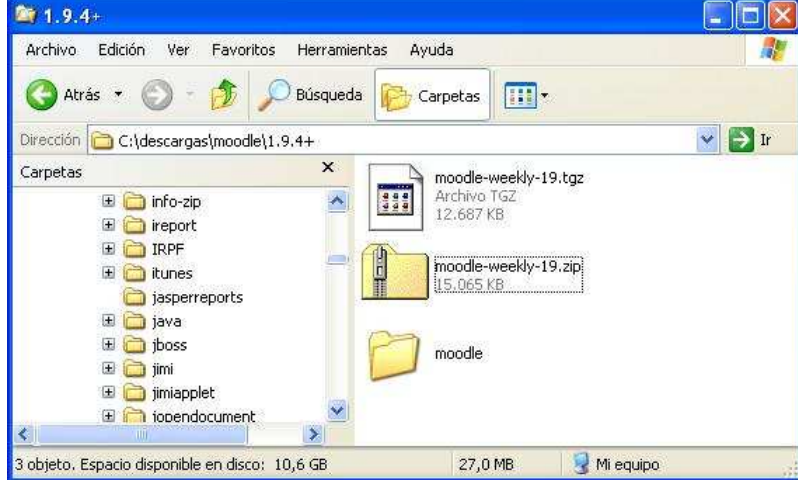

Ahora vamos a configurar la base de datos. En este caso, vamos a usar un MySQL 5, y vamos a administrarlo directamente desde XAMPP, usando el "phpMyAdmin" disponible. Crearemos una nueva base de datos, que será utilizada únicamente por Moodle. La llamaremos "autentiaMoodle"

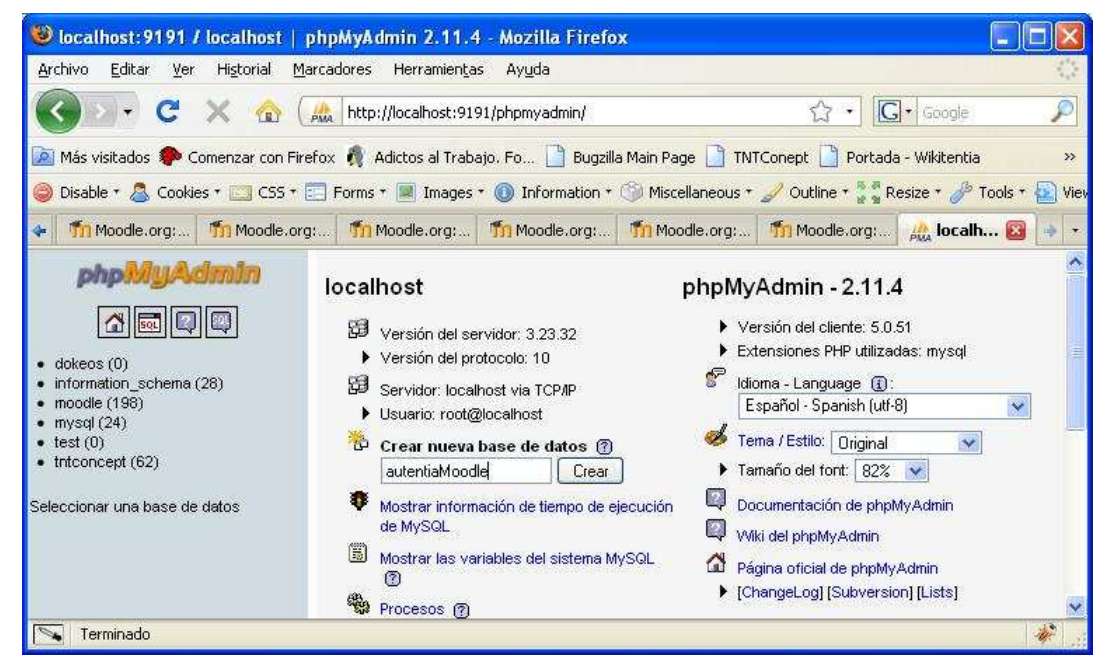

A continuación, desde la opción de "Priviliegios" vamos a crear un nuevo usuario, que sólo tendra acceso a la base de datos que acabamos de crear. Para ello, lo haremos en dos pasos: primero crearemos el usuario

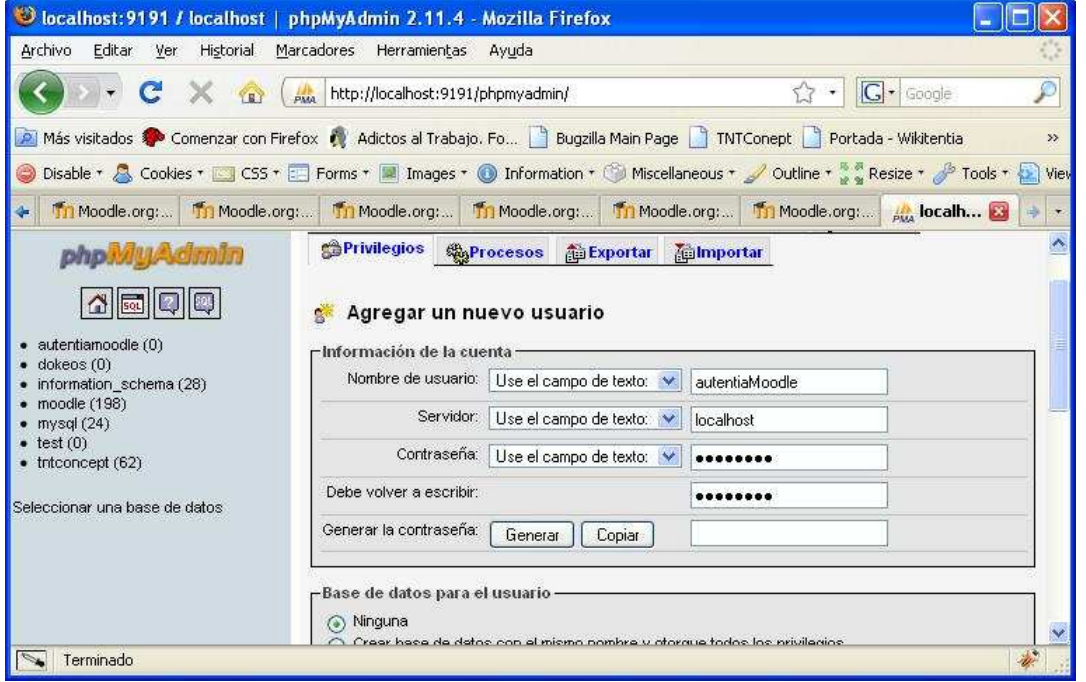

Una vez creado, podemos asignar los privilegios globales o asignar provilegios específicos para una base de datos. Esta última es la opción que nosotros deseamos. Seleccionamos en el combo la base de datos que acabamos de crear

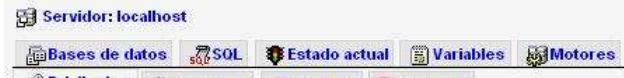

**SPrivilegios September 2016** Privilegios **Contract** 

#### Vsuario 'autentiaMoodle'@'localhost': Editar los privilegios

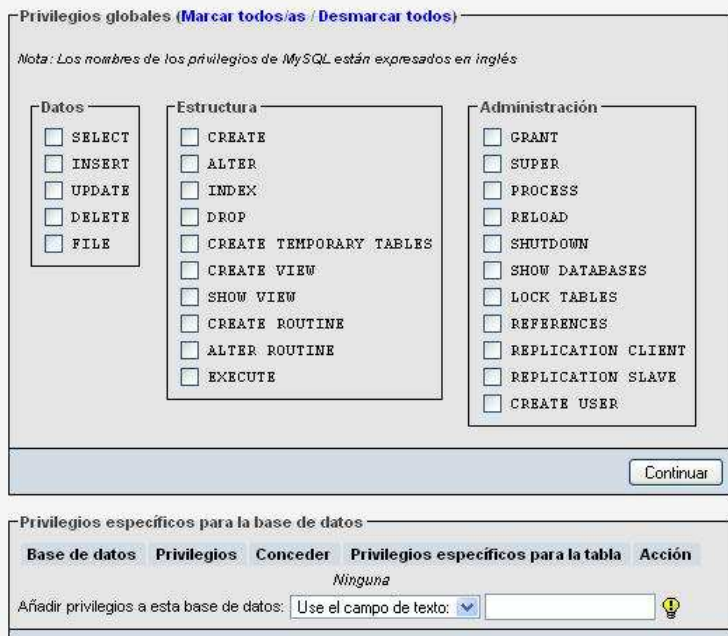

El proceso de instalación de Moodle va a usar este usuario para crear toda la información de la base de datos, o sea que tenemos que otorgarle<br>permisos para prácticamente todo sobre su base de datos (una vez instalado, pod

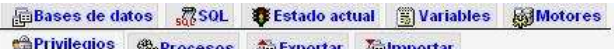

**Superocesos Superformance Compositor COME** <u>egro:</u>

#### 9 Usuario 'autentiaMoodle'@'localhost' - Base de datos autentiamoodle : **Editar los privilegios**

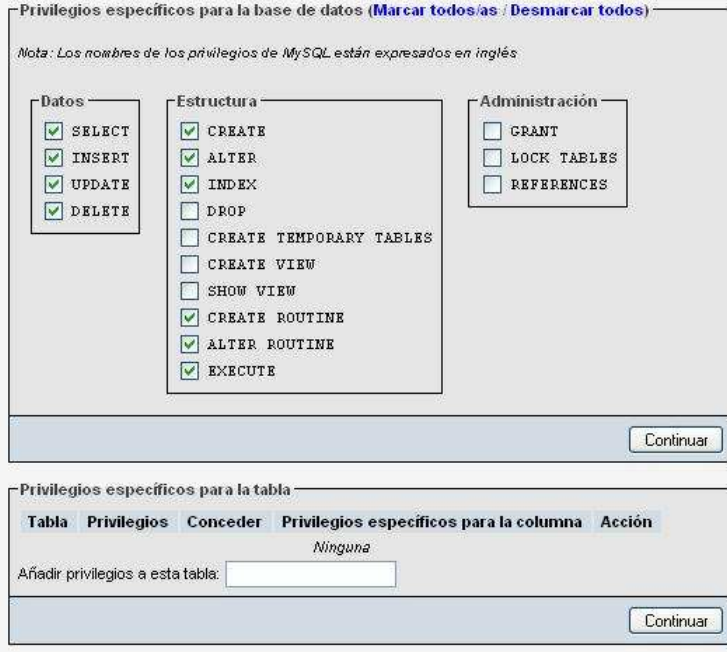

El siguiente paso es configurar el servidor Web. Abrimos el fichero de configuración de Apache, "httpd.conf". Este fichero se encuentra en el directorio<br>"conf" de la instalación de apache (por ejemplo, "C:\xampp\apache\con

Buscamos la sección del fichero de configuración donde se declaran y configuran los directorios de Apache, y agregamos las siguientes líneas:

```
274 # Inicio MOODLE AdictosAlTrabajo
276
277 Alias /autentiaMoodle "C:\descargas\moodle\1.9.4+\moodle"
278
279 <Directory "C:\descargas\moodle\1.9.4+\moodle">
280 Options Indexes FollowSymLinks
281 AllowOverride All
282 Order allow, deny
283 Allow from all
284 </Directory>
285
286
287
289# Fin MOODLE AdictosAlTrabajo
```
El alias es la ruta a la que tendremos que acceder para ejecutar nuestra aplicación. En nuestro caso, "http://localhost:8080/autentiaMoodle", suponiendo que tengamos el Apache configurado para escuchar ese puerto

Una vez configurado, paramos y arrancamos el servidor, y accedemos a la ruta que le hemos configurado

Automáticamente, Moodle detecta que no hay ninguna versión instalada y lanza el proceso de instalación.

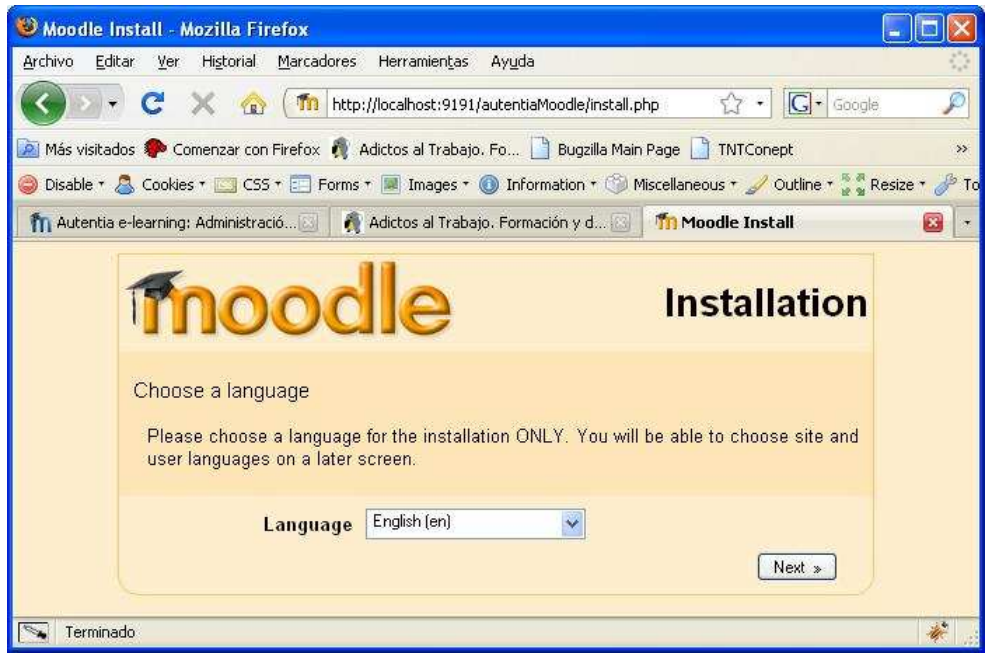

Tras comprobar la compatibilidad de la versión de Moodle con la versión de PHP, y de configurar el directorio en el que se almacenarán los ficheros subidos, Moodle pedirá los datos de configuración de la base de datos. Usaremos la base de datos y el usuario creados anteriormente en este mismo tutorial

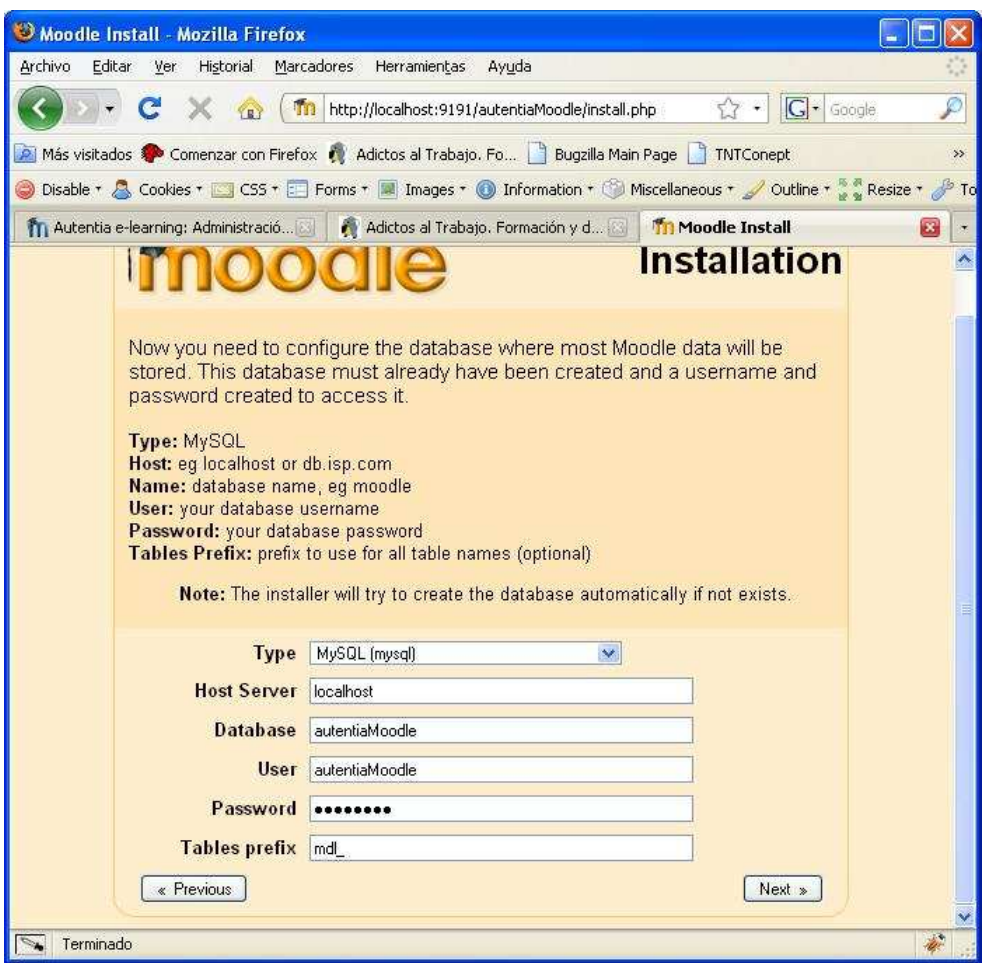

A partir de aquí, lo típico… Siguiente, siguiente, siguiente… Cuando nos muestre la información de versión de Moodle que se va a instalar es cuando<br>empieza lo importante: la creación de todos los objetos de base de datos.

# **Current release information**

**Current release information** 

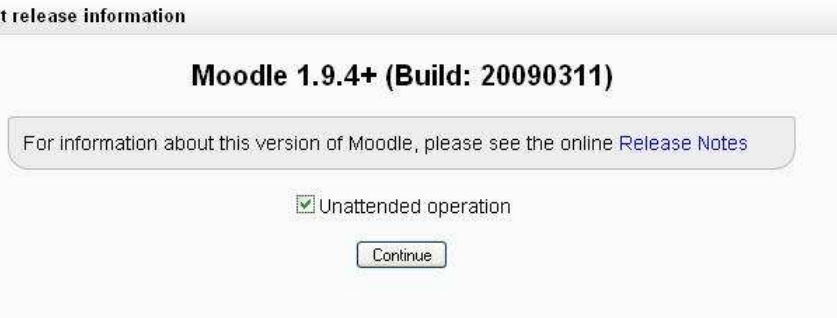

Al haber seleccionado instalación desatendida, la aplicación va ejecutando automáticamente todos los bloques de acciones sobre la base de datos,<br>saltando al siguiente cuando el actual ha finalizado. Si se hubiera seleccion manuales.

Cuando el programa de instalación acaba de crear todos los objetos, llega el momento de crear el usuario administrador de la aplicación

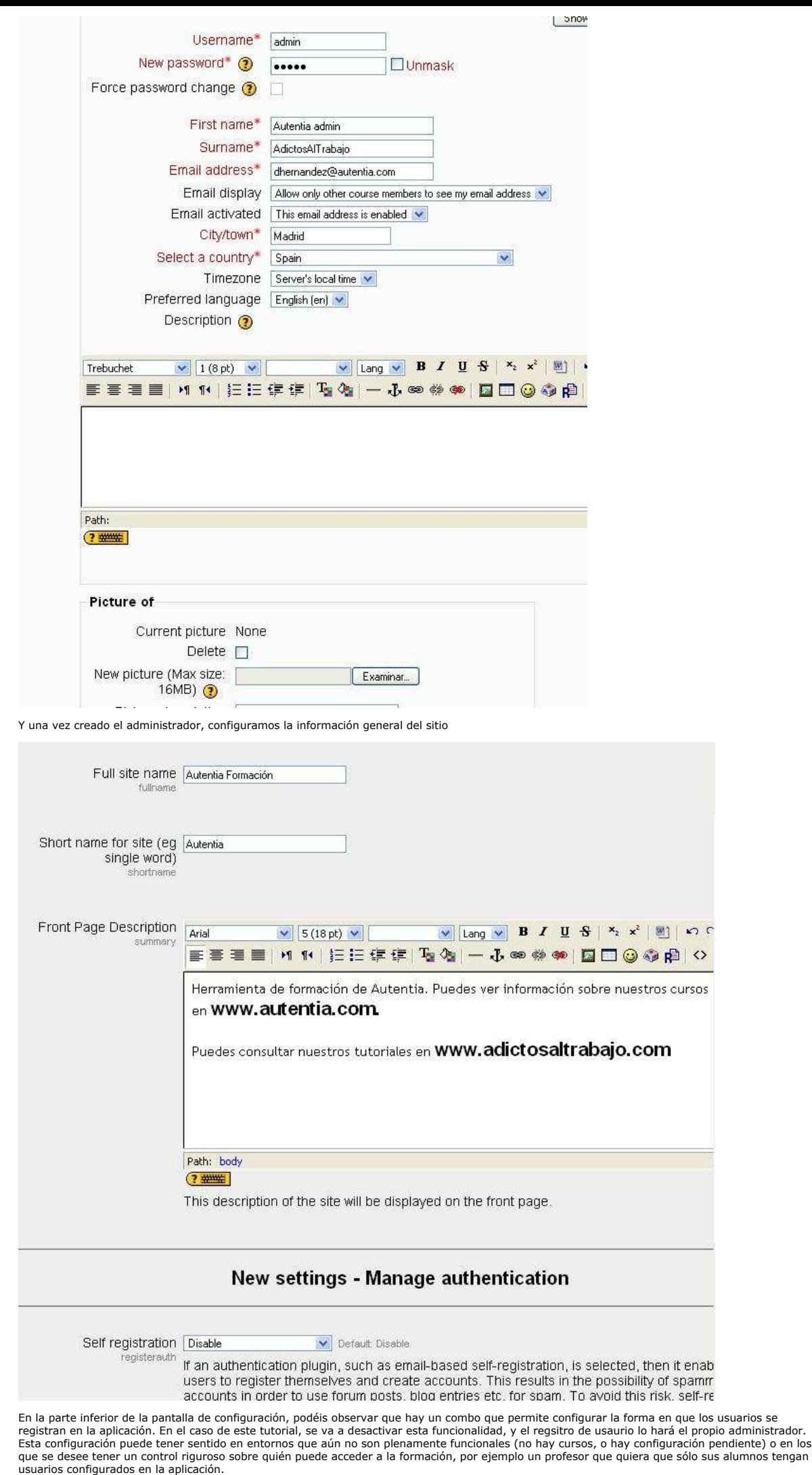

Una vez guardados los ajustes, ya tenemos la plataforma confuigurada y funcionando:

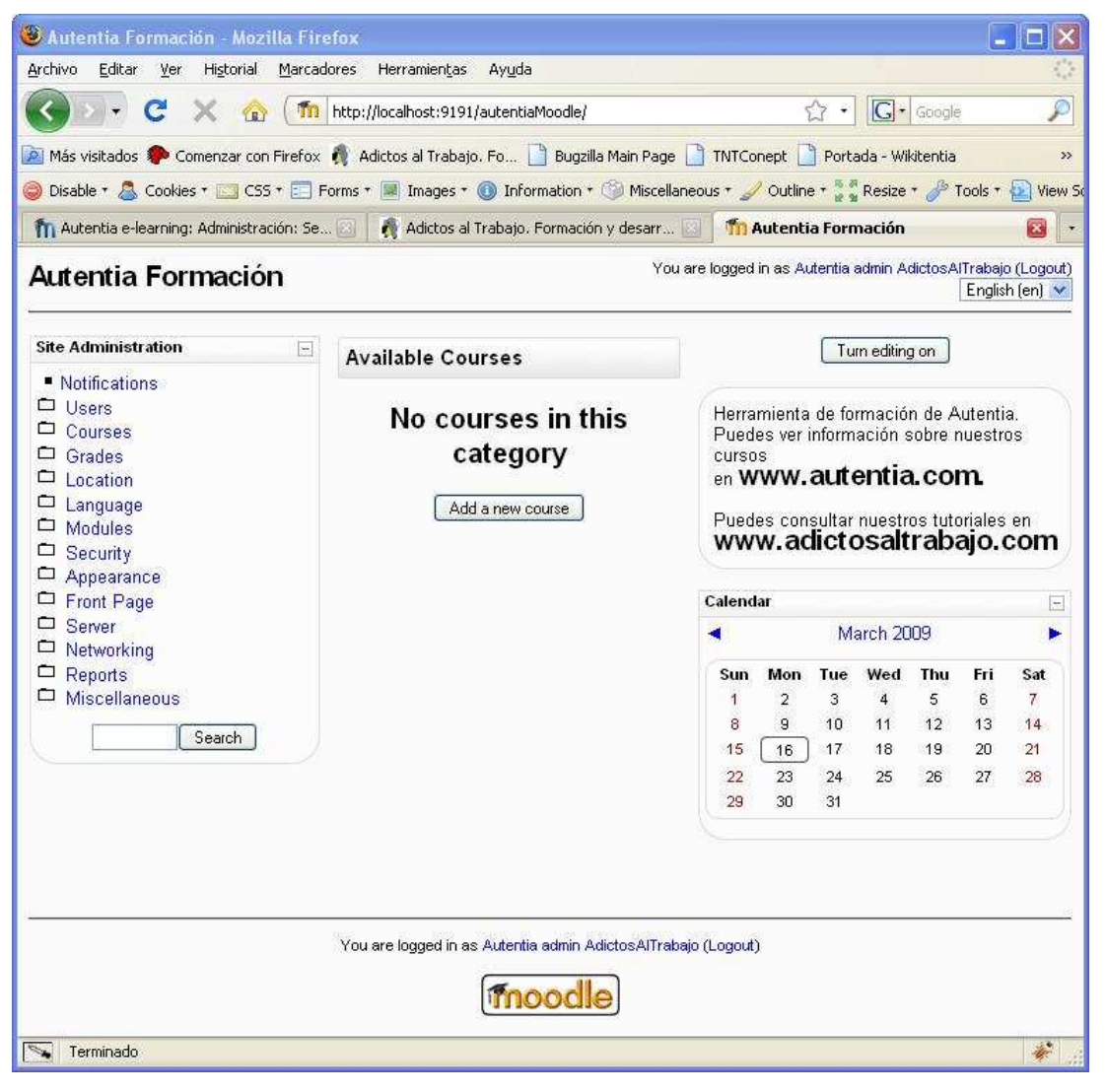

#### **Personalizar Moodle**

Ya está todo funcionando, pero... parece un poco soso, ¿no? Además, está en inglés y a mi me gustaría que se viera en español... Vamos a empezar por cambiar el idioma. Para ello, en el menú derecho seleccionamos la opción "Language", y dentro de ésta, seleccionamos

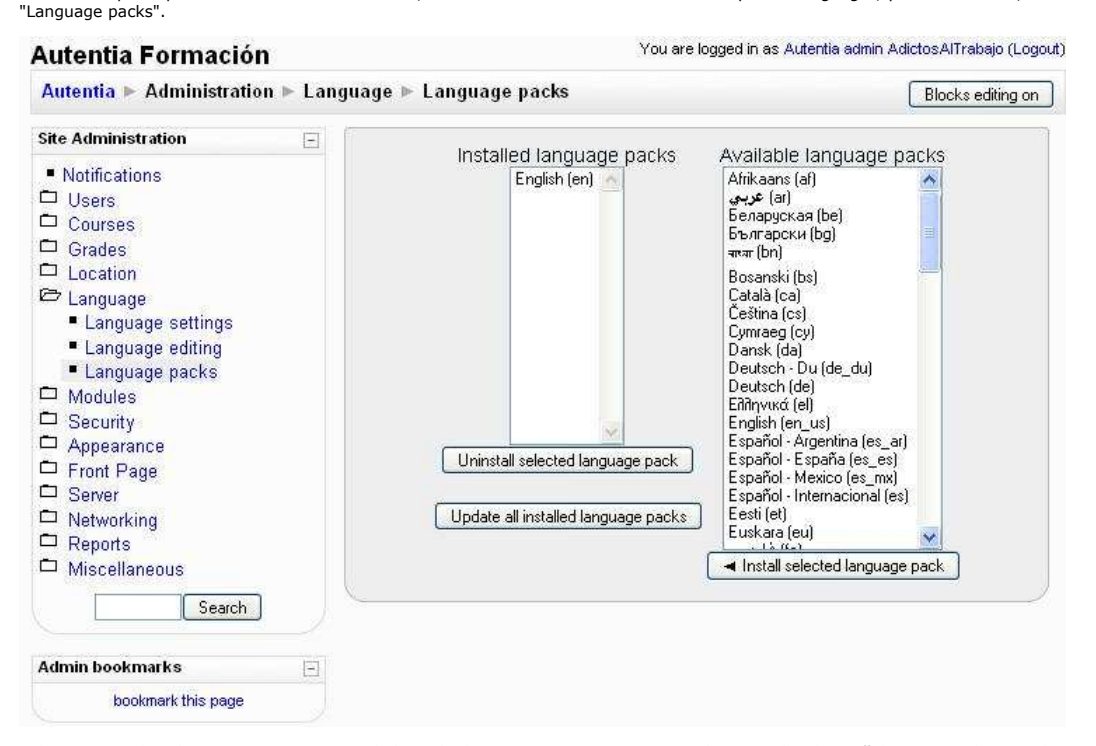

Seleccionamos los idiomas que queramos. A la hora de descargar un paquete para traducir Moodle al español, recomiendo usar el paquete de español<br>internacional antes que el de español de España, ya que este último no está c poco rara

Una vez descargados los paquetes deseados, se puede cambiar el idioma desde el combo que aparece en la esquina superior derecha de la Home de la aplicación:

# Autentia Formación

Usted se hala

Connecté sous

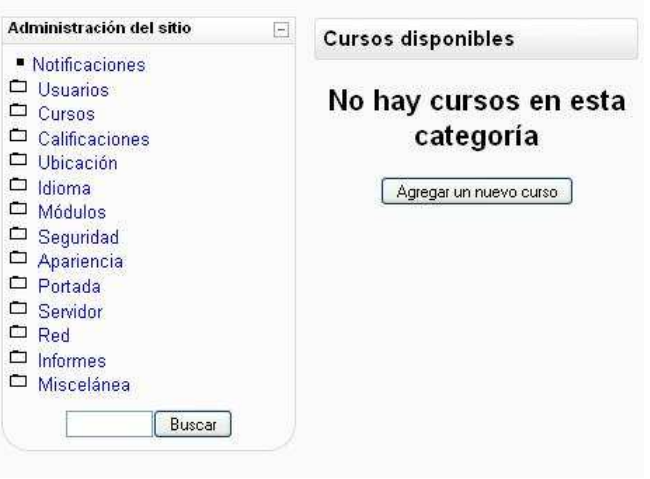

# Autentia Formación

Administration du site  $\Box$ **Cours disponibles** Notifications  $\Box$  Utilisateurs Il n'y a pas encore de  $\Box$  Cours  $\Box$  Notes cours  $\Box$  Lieu  $\Box$  Langue Ajouter un cours  $\n **Plugins**\n$ Sécurité Présentation Page d'accueil Serveur Réseau Moodle Rapports  $\n **Divers**\n$ Rechercher

# Autentia Formación

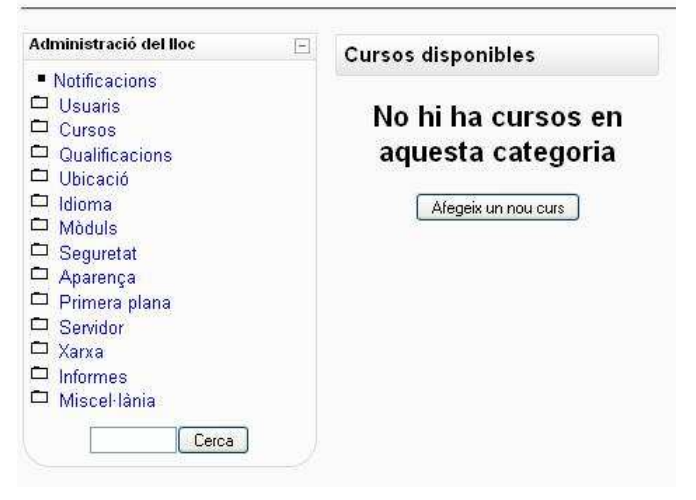

Además, con el resto de opciones de configuración de idioma, se puede configurar un idioma por defecto, identificar el "locale" del navegador...

Ahora vamos a cambiar la apariencia de la plataforma, usando el menú "Apariencia" y a continuación "Temas". Moodle trae una serie de temas por<br>defecto, que se puede ampliar con la lista de temas disponibles en la zona de d

#### Formal\_White Theme

This theme has the colour gamma in the pale grey/brown area. Both RGB and LCD monitors render these colours similarly. A custom logo can be easily substituted (see<br>instructions below). The fonts used are "Arial, Helvetica" for text and menu items and "Verdana, Geneva" for headers, all of which are well-adapted for screen reading.

To update logos with your own:

- create two file with two different sized logos:
- 
- logo.jpg, height100 pixel<br>• logo.jpg, height100 pixel<br>• logo\_small.jpg, height 50 pixel
- . via FTP upload the jpg files into /moodle/theme/formal\_withe folder, overwriting the existing jpg.

The bigger logo will be used for the home page only, while the smaller will be used for all the other pages.

Continuar

Seguimos esas instrucciones y vemos el resultado

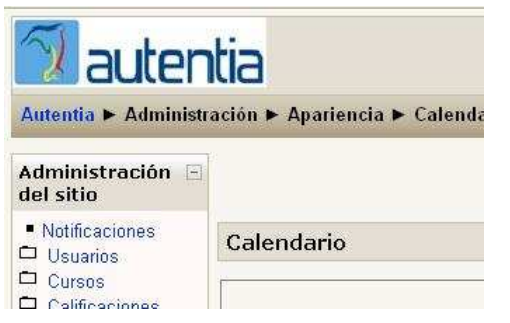

Usando el menú derecho podemos configurar la mayoría de elementos de la aplicación, como el calendario, los plugins de matriculación y registro... Invito a aquellos que estén interesados en una configuración más avanzada a que invessitguen todas las posibilidades que ofrece este producto

# **Edición de bloques**

Si estamos logados como administradores, veremos que en la parte derecha aparece un botón con el texto "Activar edición". Cuando se pincha este<br>botón, el administrador tiene la posibilidad de modificar la apariencia de la

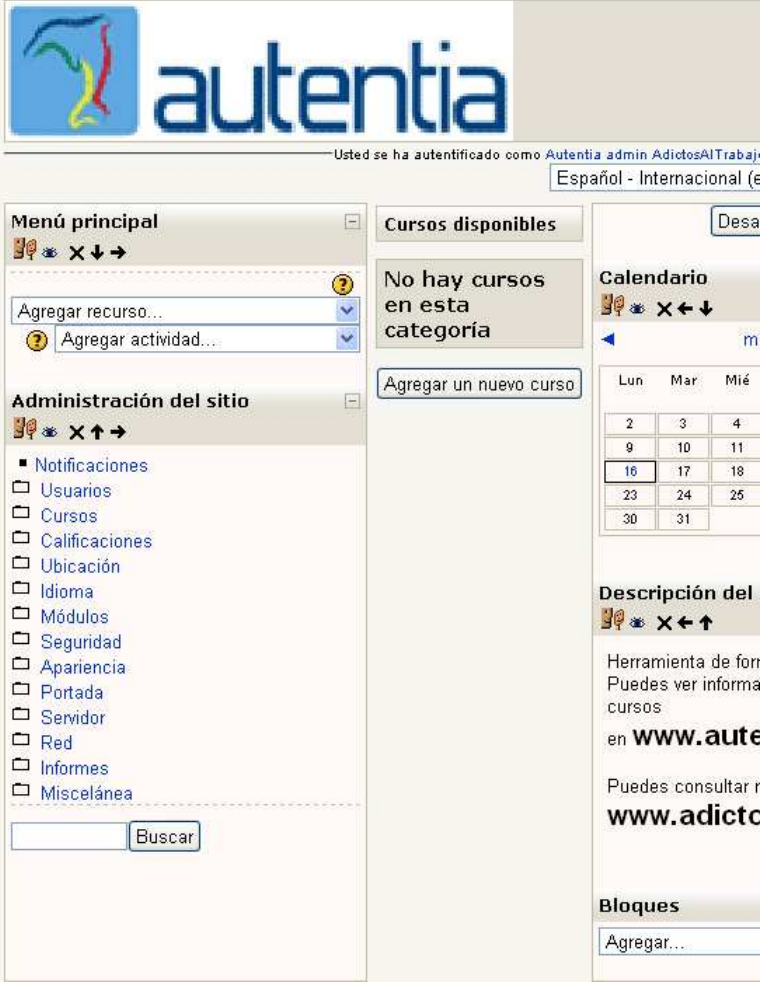

Como se puede apreciar, han aparecido dos nueva "cajas" en la home: "Menú principal" y "Bloques".

Desde "Menú principal" se pueden agregar elementos que serán accesibles por los usuarios desde esta página (un enlace a un foro, a un chat, ...).

Desde la opción de "Bloques" podemos añadir a nuestra pantalla otros *widgets*. Además, pueden moverse los *widgets* existentes y los que se agreguen a la parte derecha o izquierda del menú, ponerlos encima o debajo de otros...

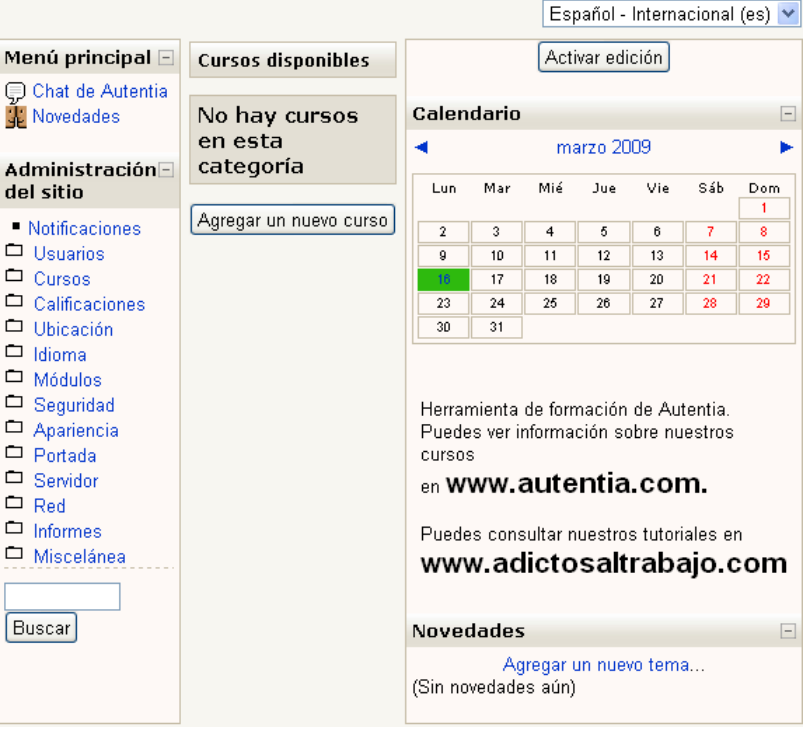

En la imagen se ve que hemos agregado un chat, un widget de novedades y subido el calendario a la parte superior de su columna. Hay que tener en<br>cuenta que estos bloques se agregan a nivel de página, de manera que los *wid* hace el sistema mucho más flexible, ya que podemos tener configuraciones específicas para cada sección, pero también hace que sea más laborioso configurar completamente la plataforma

#### **Conclusiones**

Hemos visto el proceso de instalación de una herramienta de e-learning muy difundida y flexible. Las primeras impresiones son muy buenas, pero hay que refrendarlas. En un próximo tutorial veremos cómo se comporta la plataforma a la hora de crear cursos y, igual de importante, a la hora de importar contenidos externos basados en el estándar SCORM.

Hasta que no veamos esos temas no podremos decir que tenemos montada una plataforma de e-learning. Si hasta entonces necesitáis formación, ya<br>sabéis que en Autentia os ofrecemos un amplio catálogo de cursos presenciales.

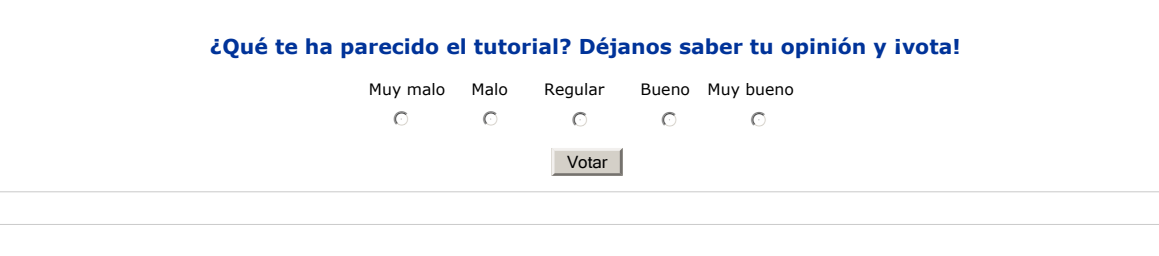

- Puedes opinar sobre este tutorial haciendo clic aquí.
- Puedes firmar en nuestro libro de visitas haciendo clic aquí.
- Puedes asociarte al grupo AdictosAlTrabajo en XING haciendo clic aquí.
- 

**Añadir a favoritos Technorati. C** fechnorati FAVORITES  $\omega$ ESTE DESTRUM Esta obra está licenciada bajo licencia Creative Commons de Reconocimiento-No comercial-Sin obras derivadas 2.5

# **Recuerda**

Autentia te regala la mayoría del conocimiento aquí compartido (Ver todos los tutoriales). Somos expertos en: J2EE, Struts, JSF, C++, OOP, UML, UP, Patrones de diseño ... y muchas otras cosas.

**¿Nos vas a tener en cuenta cuando necesites consultoría o formación en tu empresa?, ¿Vas a ser tan generoso con nosotros como lo tratamos de ser con vosotros?**

**Somos pocos, somos buenos, estamos motivados y nos gusta lo que hacemos ...**

Autentia = Soporte a Desarrollo & Formación.

info@autentia.com

Formación en nuevas tecnologías

## **Servicio de notificaciones:**

Si deseas que te enviemos un correo electrónico cuando introduzcamos nuevos tutoriales.

E-mail **Aceptar** 

**Tutoriales recomendados**

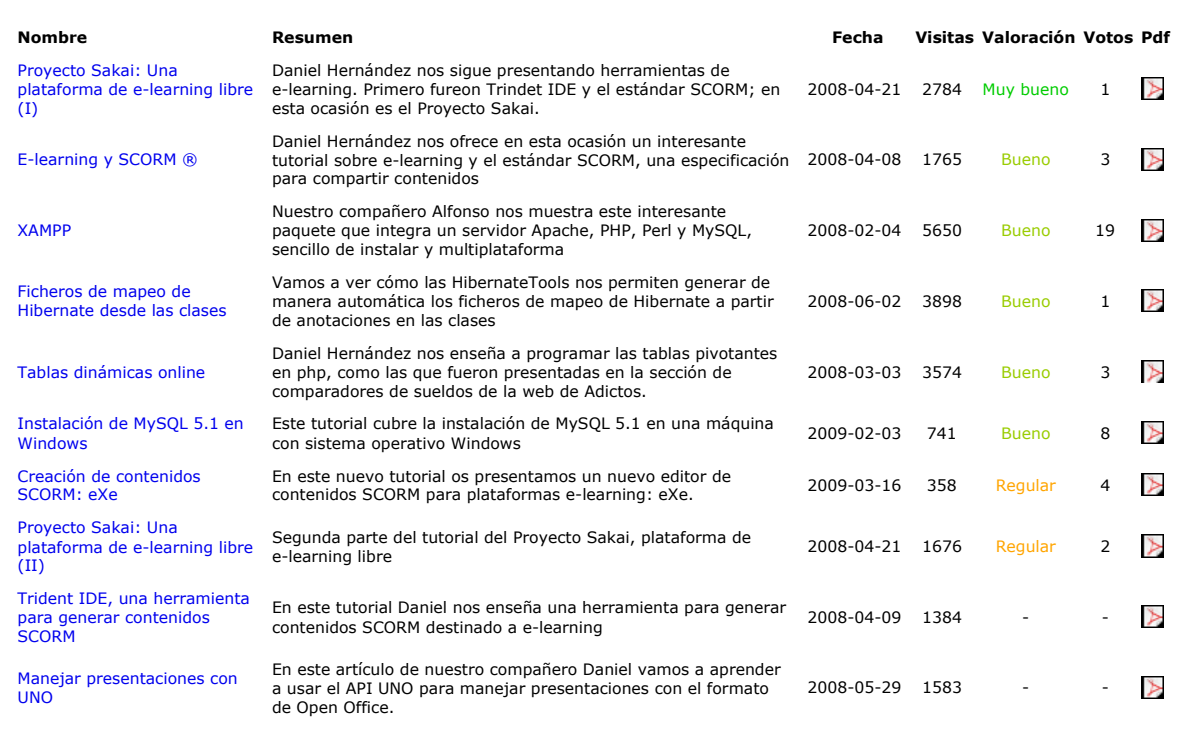

## **Nota:**

Los tutoriales mostrados en este Web tienen como objetivo la difusión del conocimiento. Los contenidos y comentarios de los tutoriales son<br>responsabilidad de sus respectivos autores. En algún caso se puede hacer referencia